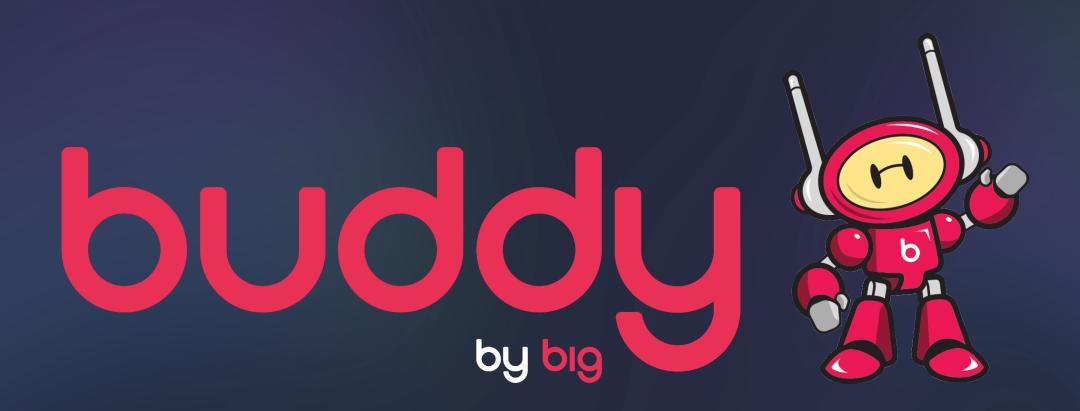

# THE TRADE DESK How to set up Buddy Deal ID and creative tag in TTD

If you're a first-time buyer with Buddy, you must first contact your representative at

The Trade Desk and ask them to add Big Mobile as a Supply Partner.

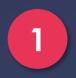

Log in to The Trade Desk Platform and visit the Publisher Management Platform (PMP) by clicking Libraries in the top right section of the screen.

| LIBRARIES 🗸                         | REPORTS 🗸 | tools 🗸 | LEARN 🗸 |
|-------------------------------------|-----------|---------|---------|
| Publisher Management Platform (PMP) |           |         |         |
|                                     |           |         |         |

#### Select Delivery Profiles from the bottom left section of the screen.

| 🕛 theTradeD | esk <sup>.</sup> |
|-------------|------------------|
|-------------|------------------|

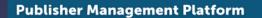

| First Party<br>Inventory Contracts | Spend vs Impressions 30 days                                |               | Top Spending C                                      | ontracts   Lifet | ime                                    |                    |                       |             | Insights     | Lifetime -  |
|------------------------------------|-------------------------------------------------------------|---------------|-----------------------------------------------------|------------------|----------------------------------------|--------------------|-----------------------|-------------|--------------|-------------|
|                                    | \$30,000                                                    | 3,000,000     | Contract                                            |                  |                                        |                    | Spend Im              | pressions   | Spend        | \$1,455,044 |
| Third Party<br>Inventory Contracts |                                                             |               | Sharethrough - V                                    | A - BON          |                                        |                    | \$572,638 46          | ,777.948    | Profit       | \$620,195   |
|                                    | \$20,000                                                    | 2,000,000 ਰੂ  |                                                     |                  |                                        |                    |                       |             | Partner Cost | \$834,849   |
| Contract Groups                    |                                                             | 1,000,000 s   | Sharethrough - VVA - Channel - Arts & Entertainment |                  |                                        |                    | \$195,146 24,704,469  |             | Margin       | 43%         |
| Delivery Profiles                  | \$10,000                                                    |               | Sharethrough - VVA - Audience - 21+                 |                  |                                        |                    | \$103,568 12,306,863  |             | Bids         | 557,783,909 |
|                                    | \$10,000                                                    |               | Sharethrough - VVA - Channel - Health & Fitness     |                  |                                        |                    | \$84,683 8,042,650    |             | Wins         | 145,249,739 |
|                                    |                                                             |               | Sharethrough - VVA - Channel - Sports               |                  |                                        | \$83,829 8,019,373 |                       | Win Rate    | 26.041%      |             |
|                                    | SO<br>7-Feb 12-Feb 17-Feb 22-Feb 27-Feb 4-Mar               | 0             | Shared rough - V                                    | VA - Onannor - O | porta                                  |                    | 0,010,010             |             | CPM          | \$10.02     |
|                                    | 7-reb 12-reb 17-reb 22-reb 27-reb 4-mar                     |               |                                                     |                  |                                        |                    |                       |             | Partner CPM  | \$5.75      |
|                                    | + Inventory Contract   Sorted by Name, Ascending            | 👁   1 - 25 of |                                                     |                  | 1 - 25 of 80   25 -   < 1 - >   search |                    | :h                    | CPC         | \$1.12       |             |
|                                    |                                                             |               |                                                     |                  |                                        |                    |                       |             | CTR          | 0.892%      |
|                                    | Name *                                                      |               | *                                                   | Wins (Total)     | CPM (Total)                            | Spend<br>(Total)   | Media Cost<br>(Total) | Floor Price | Avg. Bid     | \$8.23      |
|                                    |                                                             |               |                                                     |                  |                                        | (Total)            | (Total)               |             |              |             |
|                                    | American Express_CPS Acquisition Test_Q11 Deals Terms Sites |               | 0                                                   | \$0.00           | \$0.00                                 | \$0.00             | Unknown               |             |              |             |
|                                    | American Express_CPS Acquisition Test_Q11 Deals Terms Sites | 7_TTD V2      |                                                     | 0                | \$0.00                                 | \$0.00             | \$0.00                | Unknown     |              |             |

Select **The Partner You Operate Out Of** for the **Advertiser**. Then add the **Advertiser(s)** that will have access to this Deal ID by choosing "Only the following advertisers are allowed to buy."

| Create Delivery Profile                                                                                                    |                      | ×    |
|----------------------------------------------------------------------------------------------------|----------------------|------|
| Name *                                                                                                    |                      |      |
| Enter a Name                                                                                                    |                      |      |
| Description                                                                                                    |                      |      |
| Enter a Description                                                                                                    |                      |      |
| + Partners                                                                                                    |                      |      |
| Partner                                                                                                    |                      |      |
|                                                                                                    | No items to display. |      |
| <ul> <li>Only the following advertisers are allow</li> <li>All advertisers from the selected partner</li> <li>Advertisers</li> </ul> |                      |      |
| Advertiser                                                                                                    |                      |      |
|                                                                                                    | No items to display. |      |
|                                                                                                    | Cancel               | Save |

### Select First Party Inventory Contracts and click +Inventory Contract to create your contract.

| First Party<br>Inventory Contracts | Spend vs Impressions   MTD                       |
|------------------------------------|--------------------------------------------------|
| Third Party<br>Inventory Contracts | \$30                                             |
| Contract Groups                    | S20<br>Pe                                        |
| Delivery Profiles                  | S10                                              |
|                                    | \$0                                              |
|                                    | Inventory Contract     Sorted by Name, Ascending |

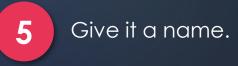

| Sper  |                           |             | essi     | Chamthrough M | Audianaa 0 | 1. |    |            | 969 317   |
|-------|---------------------------|-------------|----------|---------------|------------|----|----|------------|-----------|
| \$1   | Create Inventory Contract | Wizard      |          |               |            |    |    |            | × 9       |
|       | 1 Description             | Description |          |               |            |    |    |            | 3         |
|       | 2 Supply Vendor Deals     | Name*       |          |               |            |    |    |            |           |
| Inven | 3 Delivery Priority       | Required    |          |               |            |    |    |            |           |
| (     | (4) Terms                 |             |          |               |            |    |    |            | oor Price |
|       | 5 Publishers              |             |          |               | 11         |    |    |            |           |
|       | 6 Category Targeting      | Start Date  | End Date | •             |            |    |    |            | Unknowr   |
| eals  | 7 Site Targeting          | Logo URL    |          |               |            |    |    |            |           |
|       | 8 Location Targeting      |             |          |               |            |    |    |            | Unknowr   |
| eals  | (9) Creative Targeting    |             |          |               |            |    |    |            |           |
|       | 10 Summary                |             |          |               |            |    |    |            |           |
| eals  |                           |             |          |               |            |    |    |            | Unknow    |
| Jaio  |                           |             |          |               |            |    | Ci | ancel Next |           |
|       |                           |             |          |               |            |    |    |            | Unknow    |
| als   | Terms Sites               |             |          |               |            |    |    |            |           |

Select **Big Mobile** as the **Supply Vendor** from the drop-down menu and add your Deal ID. Floor pricing is optional, please do not enter a price. Click **Add Item** and then **Next**.

| Description         | Supply Vendor Deals |                                     |             |          |          |  |
|---------------------|---------------------|-------------------------------------|-------------|----------|----------|--|
| Supply Vendor Deals | Supply Vendor       | Deal Code                           | Floor Price | e        |          |  |
| Delivery Priority   |                     | tinter the supply vendor deal code. | \$          | Optional | Add Item |  |
| Terms               | Remove Selected     |                                     |             |          |          |  |
| Publishers          |                     | There are no items to               | display.    |          |          |  |
| Category Targeting  |                     |                                     |             |          |          |  |
| Site Targeting      |                     |                                     |             |          |          |  |
| Location Targeting  |                     |                                     |             |          |          |  |
| Creative Targeting  |                     |                                     |             |          |          |  |
| Summary             |                     |                                     |             |          |          |  |
|                     |                     |                                     |             |          |          |  |
|                     |                     |                                     |             |          |          |  |
|                     |                     |                                     |             |          |          |  |
|                     |                     |                                     |             |          |          |  |

7 If you receive an error message - please ignore and click OK

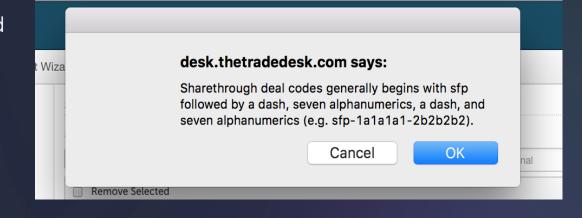

8

Select the **Delivery Profile** you created for your advertiser and click **Complete**. The Deal ID is now available to target as a Private Contract.

| Create Inventory Contract                                    | tWizard                                |       | <b>∂</b> ×      |
|--------------------------------------------------------------|----------------------------------------|-------|-----------------|
| <ul> <li>Description</li> <li>Supply Vendor Deals</li> </ul> | Delivery Priority<br>Standard Delivery |       |                 |
|                                                              | Delivery Profile(required)             |       | Remove all      |
| 3 Delivery Priority                                          | Select One 🔹                           |       | Remove          |
| (d) Terms                                                    | Q search                               | + Add |                 |
| 5 Publishers                                                 | None                                   |       |                 |
| 6 Category Targeting                                         | Ancestry PMP                           |       |                 |
| 3 Site Targeting                                             | STX PMP Test                           |       |                 |
| 8 Location Targeting                                         | UL Males Test                          |       |                 |
| 9 Creative Targeting                                         | VVA Only                               |       |                 |
| (1) Summary                                                  | VVA_creative_only                      |       |                 |
|                                                              | Vaboa CDC                              |       |                 |
|                                                              |                                        |       |                 |
|                                                              |                                        | Back  | k Next Complete |
|                                                              |                                        |       |                 |

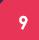

#### All other options are not required.

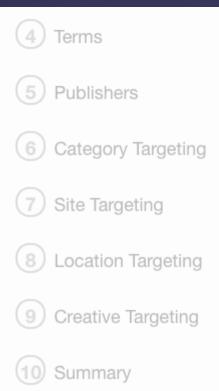

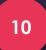

#### To only target PMP contracts,

return to the **Advertiser** dashboard. Select your advertiser, open the campaign, and enter the Ad Group.

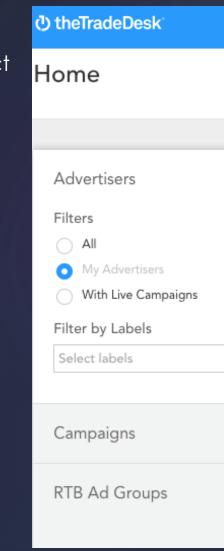

Open the Inventory Targeting section on the left menu

Select **Private Market Only** from the **Market Type** dropdown menu. Click **+Contract/Group** and search for your Inventory Contract in the list. Once you have found it, click **Add Selected**.

|                                                |           |                    |             |                                            |       | -   |
|------------------------------------------------|-----------|--------------------|-------------|--------------------------------------------|-------|-----|
| Market Type                                    | 8         |                    |             |                                            |       |     |
|                                                | Choose a  | Market Type        | Private M   | arket Only                                 | \$    |     |
|                                                |           |                    |             |                                            |       | -   |
| Private Marke                                  | tplace Co | ntracts a          | and Grou    | ps                                         |       |     |
| + Contract / Group                             |           |                    |             |                                            |       |     |
|                                                |           |                    |             |                                            |       |     |
|                                                |           |                    |             |                                            |       |     |
| Name                                           |           | Deals              | Avails Fic  | or Price Relation Type Channel Seller Terr | s hdu | ded |
| at Name Search                                 |           | Deals<br>TAB_M5207 | Avails Fic  | or Price Relation Type Channel Seller Terr | s hds |     |
| t Norte<br>Crittiana Beach<br>RAD (1)<br>Video |           |                    | No Filter 1 |                                            | 4 70  |     |
| cî Name Search<br>ada (1)                      |           | TAB_M5207          | Serfice S   | Buth 1 Both 1 Any 1 Any                    | 4 70  |     |
| cî Name Search<br>ada (1)                      |           | TAB_M5207          | Serfice S   | Buth 1 Both 1 Any 1 Any                    | 4 70  |     |
| cî Name Search<br>ada (1)                      |           | TAB_M5207          | Serfice S   | Buth 1 Both 1 Any 1 Any                    | 4 70  |     |
| cî Name Search<br>ada (1)                      |           | TAB_M5207          | Serfice S   | Buth 1 Both 1 Any 1 Any                    | 4 70  |     |
| d Name Boarch<br>Hild (1)                      |           | TAB_M5207          | Serfice S   | Buth 1 Both 1 Any 1 Any                    | 4 70  |     |
| d Name Boarch<br>Hild (1)                      |           | TAB_M5207          | Serfice S   | Buth 1 Both 1 Any 1 Any                    | 4 70  |     |

#### Classic View

#### Alternate View

| /larket type   |                                       |   |       |
|----------------|---------------------------------------|---|-------|
| Private market | t only                                | ~ |       |
| • Target 🗘     | Start typing to add private contracts |   | BROWS |

Now that the PMP Contract is created and targeted, you can continue to edit your campaign.

# Programmatic High Impact Creative Setup

Add High Impact Creative to begin automated ad buying with The Trade Desk and Buddy.

2

1

From the advertiser dashboard, choose the name of your campaign and click **Creatives** from the **Libraries** dropdown menu in the top right section of the screen.

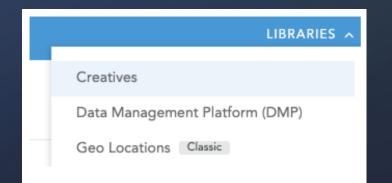

Click +New Creative to add the creative details of
your campaign. Choose Hosted (Display, Video,
Audio) from the drop-down menu and begin
adding your creatives.

| () theTradeDesk                        |   |                |                |                  |          |               |              |                |                  |             |            |              |    |        |         |
|----------------------------------------|---|----------------|----------------|------------------|----------|---------------|--------------|----------------|------------------|-------------|------------|--------------|----|--------|---------|
| Yieldmo_Test_Advertiser /<br>Creatives |   |                |                |                  |          |               |              |                |                  |             |            |              |    |        |         |
| Creatives                              |   | + New Creative | +* Bulk Import | +* Vendor File C | onverter |               |              |                |                  |             |            |              | ۲  | Search |         |
| Туре                                   |   | Name           | Ad             | Format Vendo     | r Status | User Approval | Media        | Securable      | Date             | Start Date  | End Date   | Time Zone    | Id | Integ  | the fet |
| - E Hosted Image                       | 0 | - wante        | 240            | COLUMN FORMO     | n osauna | oser Approvar | media        | oecuracie      | Created *        | otart 0.910 | ETHU MANN. | HILLS & SUDE | 10 | enteg  | oriu    |
| - 🛄 Hosted Video                       | 0 |                |                |                  |          |               |              |                |                  |             |            |              |    |        |         |
| - 🛄 Hosted Audio                       | 0 |                |                |                  |          |               |              |                |                  |             |            |              |    |        |         |
| - 🖸 Hosted Flash                       | 0 |                |                |                  |          |               |              |                |                  |             |            |              |    |        |         |
| - 🖸 Hosted HTML5                       | 0 |                |                |                  |          | There are     | no creatives | matching the s | selected filter, |             |            |              |    |        |         |
| - E Histed Native                      | 0 |                |                |                  |          |               |              |                |                  |             |            |              |    |        |         |
| - Hosted Native with Video             | 0 |                |                |                  |          |               |              |                |                  |             |            |              |    |        |         |
| - Third Party                          | 0 |                |                |                  |          |               |              |                |                  |             |            |              |    |        |         |
| Third Party Video                      | 0 |                |                |                  |          |               |              |                |                  |             |            |              |    |        |         |
| Ad Format                              |   |                |                |                  |          |               |              |                |                  |             |            |              |    |        |         |
| User Approval Status                   |   |                |                |                  |          |               |              |                |                  |             |            |              |    |        |         |
| - • All                                | 0 |                |                |                  |          |               |              |                |                  |             |            |              |    |        |         |
| - O Not Approved                       | 0 |                |                |                  |          |               |              |                |                  |             |            |              |    |        |         |
| O Approved                             | 0 |                |                |                  |          |               |              |                |                  |             |            |              |    |        |         |
| Supply Vendor Approval Status          |   |                |                |                  |          |               |              |                |                  |             |            |              |    |        |         |
| - 💿 A8                                 | 0 |                |                |                  |          |               |              |                |                  |             |            |              |    |        |         |
| - O Pending                            | 0 |                |                |                  |          |               |              |                |                  |             |            |              |    |        |         |
| O Limited                              | 0 |                |                |                  |          |               |              |                |                  |             |            |              |    |        |         |
| O Disapproved                          | 0 |                |                |                  |          |               |              |                |                  |             |            |              |    |        |         |
|                                        |   |                |                |                  |          |               |              |                |                  |             |            |              |    |        |         |

Select "Third Party Display" from the Creative Type drop down. You will do this for all formats supplied by Buddy

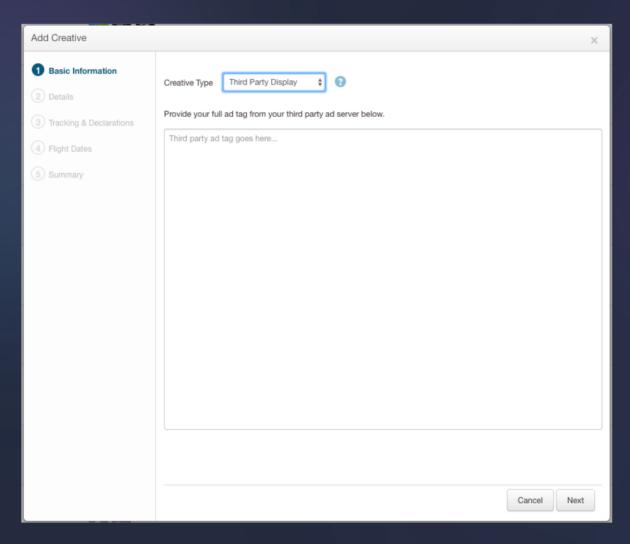

### Paste the Third Party Display Tag provided by Buddy into this box. Click **Next**

| Add Creative                                                                                                    |                                                                                                    | × |
|----------------------------------------------------------------------------------------------------|----------------------------------------------------------------------------------------------------|---|
| <ul> <li>Basic Information</li> <li>Details</li> <li>Tracking &amp; Declarations</li> <li>Flight Dates</li> <li>Summary</li> </ul> | Creative Type       Third Party Display           Provide your full ad tag from your third party ad server below. <td></td> |   |
|                                                                                                    |                                                                                                    |   |
|                                                                                                    | Cancel Nex                                                                                                    | đ |

#### Under 'Securable', always select This creative may be served on secure web pages. Click 'Next'.

Add Cr

🖉 Ba

2 De

6 Name your creative.

5

7

8

Select the appropriate ad-size e.g. **320x480**, **320x50 or 300x250** from the Ad Format drop down. You will select this for any and all ad formats.

Add your Landing Page URL.

| eative               |                                                                                                    | ×   |
|----------------------|----------------------------------------------------------------------------------------------------|-----|
| sic Information      | Name*                                                                                                    |     |
| tails                | Yieldmo_Test_Creative                                                                                                    |     |
| cking & Declarations | Description                                                                                                    |     |
| ht Dates             |                                                                                                    |     |
| nmary                | Ad Format*<br>YieldMo High Impact Unit (136x136)<br>Landing Page URLs*                                                                                                    |     |
|                      | https://www.yieldmo.com                                                                                                    |     |
|                      | Ad Server ⑦                                                                                                    |     |
|                      | Other                                                                                                    |     |
|                      | Creative Placement ID ⑦                                                                                                    |     |
|                      | 5                                                                                                    |     |
| I                    | <ul> <li>This creative may be served on secure web pages</li> <li>This creative may not be served on secure web pages</li> </ul>                                                                                  |     |
|                      | By indicating that this creative is securable, you are confirming that all URLs referenced in this ad tag and any external scripts begin with "HTTPS". The one exception being the click url which may be "HTTP". |     |
|                      |                                                                                                    |     |
|                      | Cancel Back Ne                                                                                                    | ext |

You can ignore this next page. All JavaScript and Impression Tags have already been inserted to your Buddy creative. Click 'Next'.

9

| 10 |  |
|----|--|
|    |  |
|    |  |

Input your flight dates and select your time zone. Click 'Create'.

| Add Creative ×                |                                                   | × | Add Creative                  |                     |  |
|-------------------------------|---------------------------------------------------|---|-------------------------------|---------------------|--|
| Basic Information     Details | JavaScript Tracking Tag (i.e. Impression Tracker) |   | Basic Information     Details | Start Date 12:00 AM |  |
| 3 Tracking & Declarations     |                                                   | 1 | Tracking & Declarations       | End Date 11:59 PM   |  |
| 4 Flight Dates                | JavaScript Tracking Tag                           |   | 4 Flight Dates                | Time Zone           |  |
| 5 Summary                     |                                                   |   | 5 Summary                     | UTC                 |  |
|                               | JavaScript Tracking Tag                           |   |                               |                     |  |
|                               | 1x1 Pixel Impression Tracking URL                 |   |                               |                     |  |
|                               | 1x1 Pixel Impression Tracking URL                 |   |                               |                     |  |
|                               | 1x1 Pixel Impression Tracking URL                 |   |                               |                     |  |
|                               | Expandable?<br>② Yes<br>④ No                      |   |                               |                     |  |
|                               | Yahoo Offer Type                                  |   |                               |                     |  |
|                               | Cancel Back Next                                  |   |                               | Cancel Back Create  |  |

Select 'Go to Creative' and your Buddy campaign is ready to go live

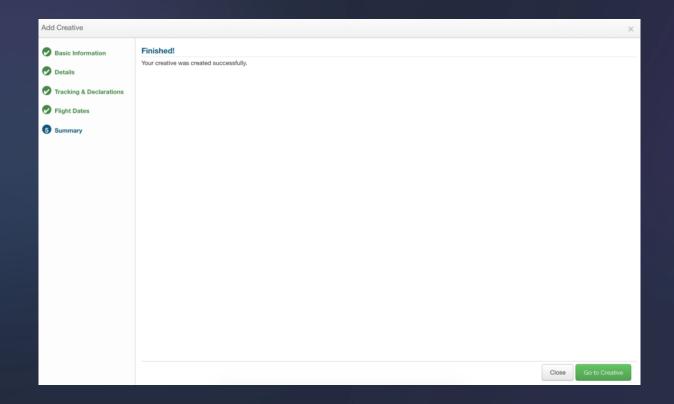

# O ARE ALWAYS HERE TO HELP

Use Buddy's Live Chat

adops@bigads.co

www.bigads.co